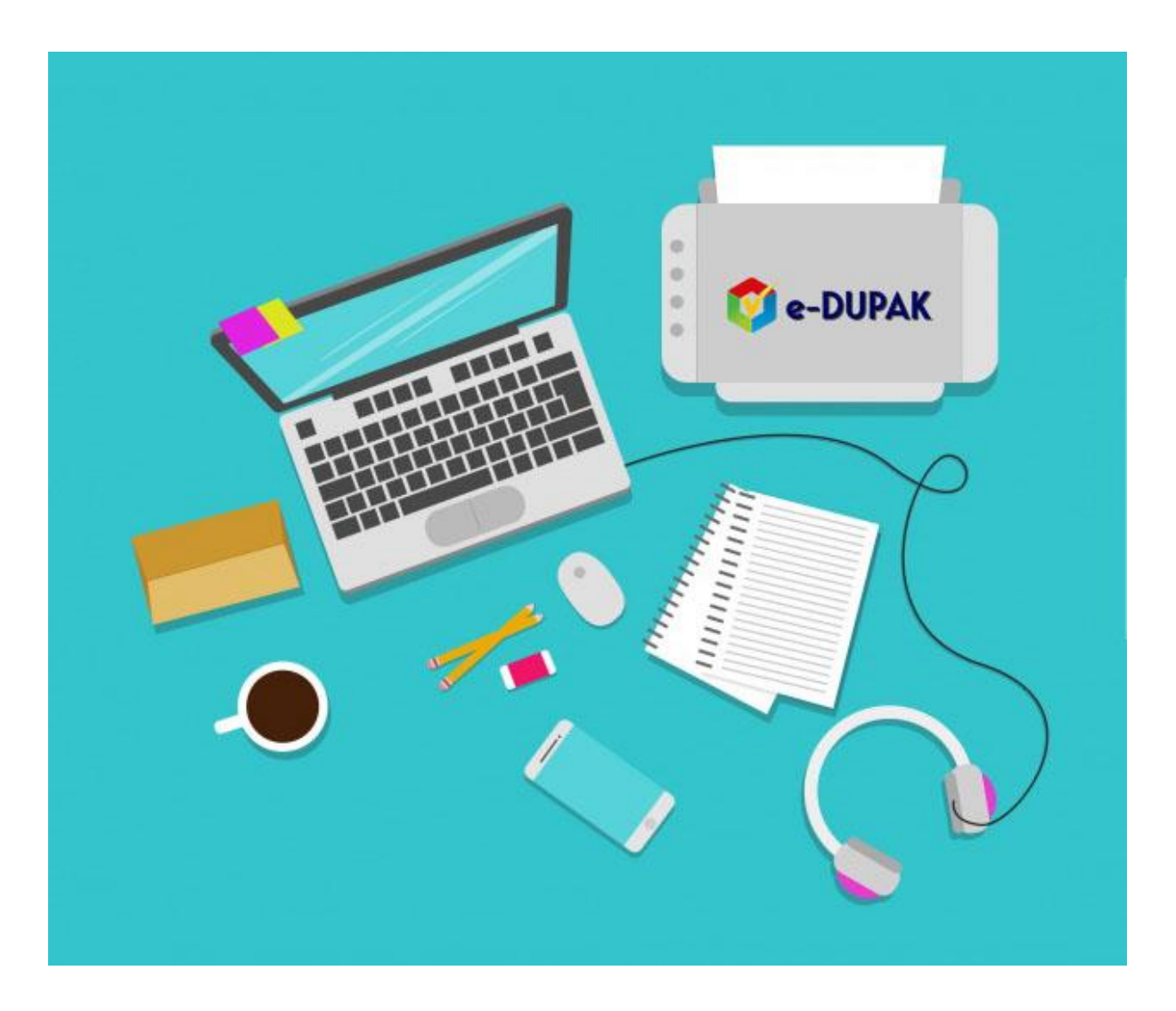

# **BUKU PETUNJUK PENGGUNA**

BADAN KEPEGAWAIAN NEGARA | JALAN MAYJEN SUTOYO NO. 12 CILILITAN, JAKARTA TIMUR

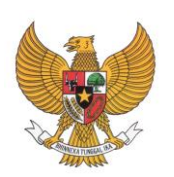

**BADAN KEPEGAWAIAN NEGARA**

# **BUKU PETUNJUK PENGGUNA**

# **APLIKASI e-DUPAK**

# **JABATAN FUNGSIONAL KEPEGAWAIAN**

# **UNTUK PEJABAT FUNGSIONAL KEPEGAWAIAN**

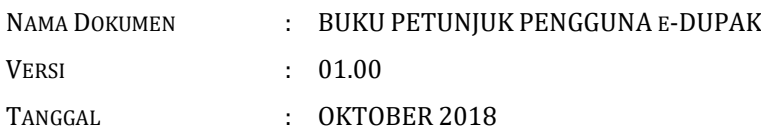

# **DAFTAR ISI**

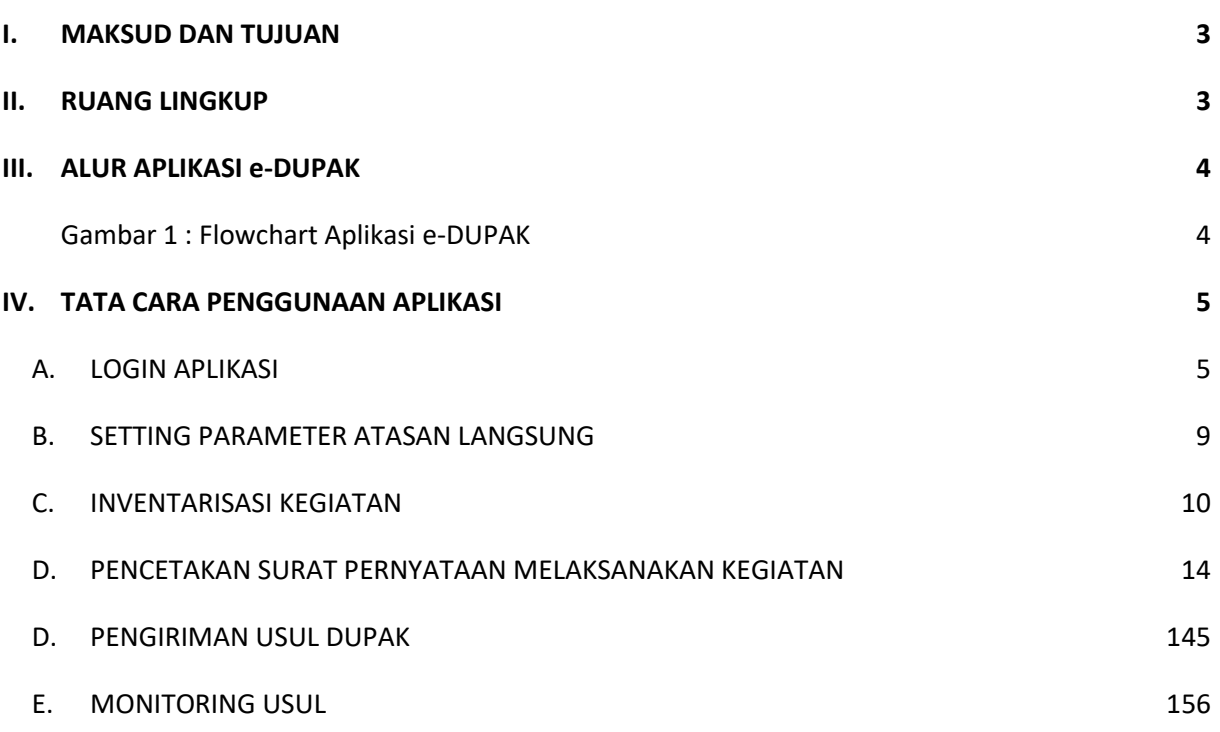

# <span id="page-3-0"></span>**I. MAKSUD DAN TUJUAN**

Buku Petunjuk Pengguna Aplikasi e-DUPAK Jabatan Fungsional Kepegawaian dimaksudkan sebagai pedoman bagi *User* (Pengguna )Instansi yaitu Pejabat Fungsional Kepegawaian agar dapat menginventarisasi kegiatan dan mengajukan pengusulan DUPAK.

Tujuan pembuatan aplikasi ini agar mempermudah proses pengajuan usul DUPAK Jabatan Fungsional Kepegawaian yaitu Analis Kepegawaian, Auditor Kepegawaian dan Assessor SDM Aparatur dalam proses pengajuan usul DUPAK serta penilaian dan penetapan angka kreditnya .

# <span id="page-3-1"></span>**II. RUANG LINGKUP**

Ruang lingkup penggunaan aplikasi ini adalah untuk Pejabat Fungsional Kepegawaian yaitu Analis Kepegawaian, Auditor Kepegawaian dan Assessor SDM Aparatur semua jenjang jabatan untuk instansi baik Pusat atau Daerah.

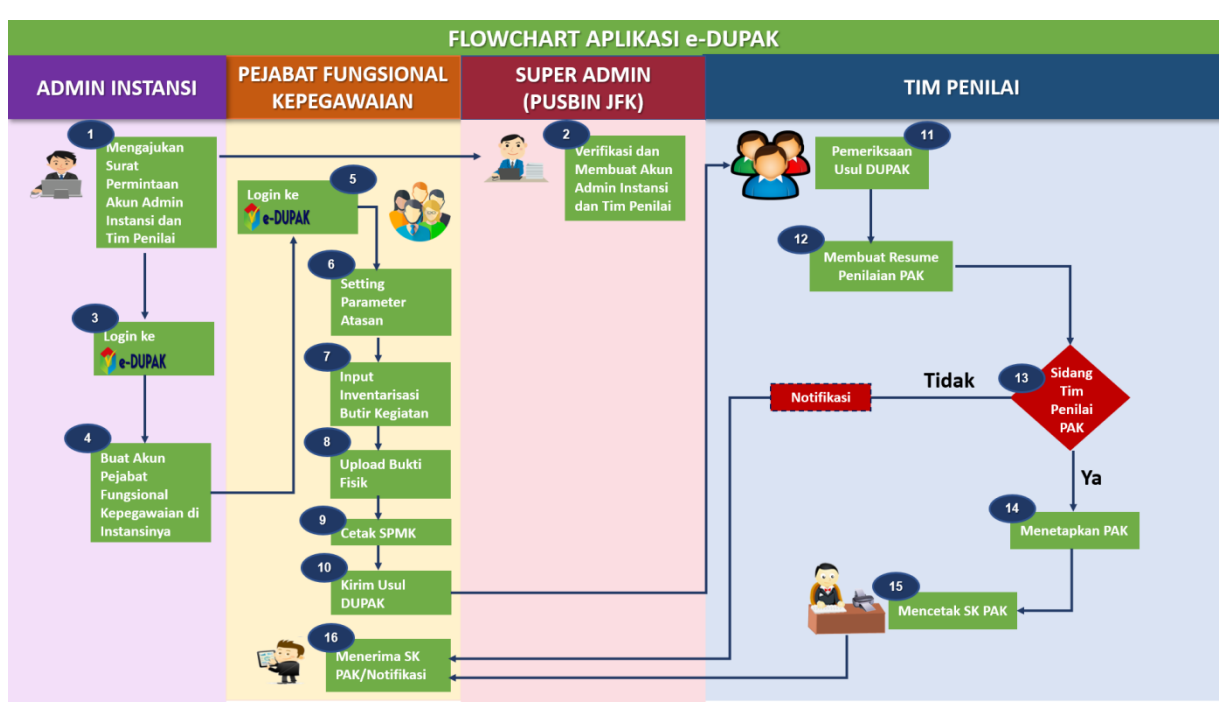

# <span id="page-4-0"></span>**III. ALUR APLIKASI e-DUPAK**

<span id="page-4-1"></span>Gambar 1 : Flowchart Aplikasi e-DUPAK

# <span id="page-5-0"></span>**IV. TATA CARA PENGGUNAAN APLIKASI UNTUK PEJABAT FUNGSIONAL KEPEGAWAIAN**

#### <span id="page-5-1"></span>A. LOGIN APLIKASI

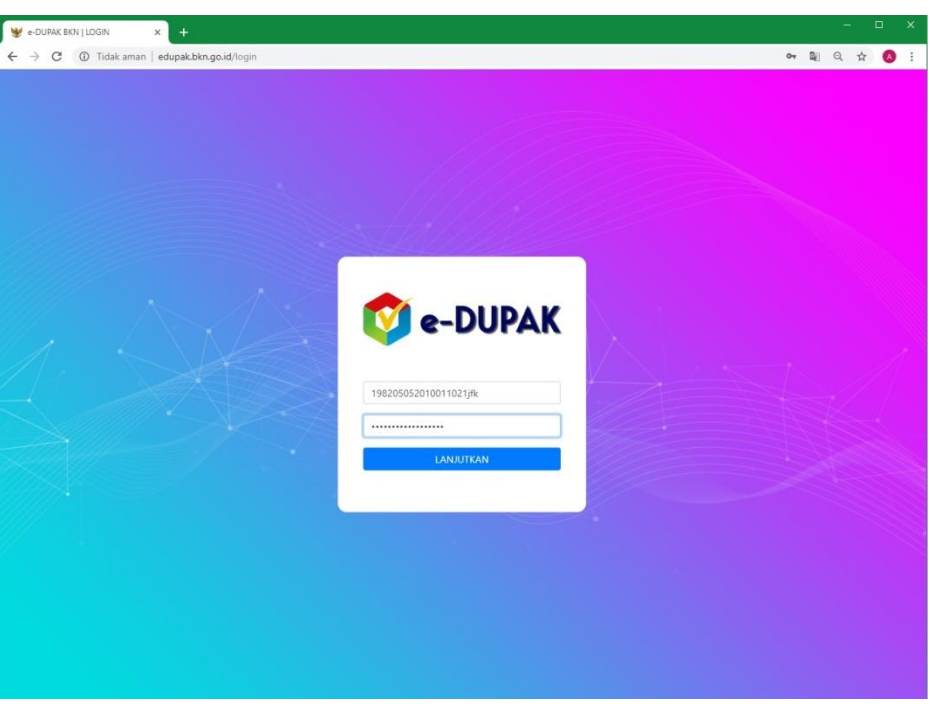

Gambar 2 : Tampilan Menu Login Aplikasi e-DUPAK

# **[https://edupak.bkn.go.id](https://edupak.bkn.go.id/)**

- 1. Pejabat Fungsional Kepegawaian (Analis Kepegawaian, Auditor Kepegawaian dan Assessor Kepegawaian) harus melakukan login pada portal diatas menggunakan username dan password masing-masing yang sudah dibuatkan oleh admin dengan format awal sebagai berikut :
	- a. Username : NIP + jfk

Contoh : 198505022008122001jfk

b. Password : NIP

Contoh : 198505022008122001

2. Jika berhasil akan muncul tampilan berikut ini :

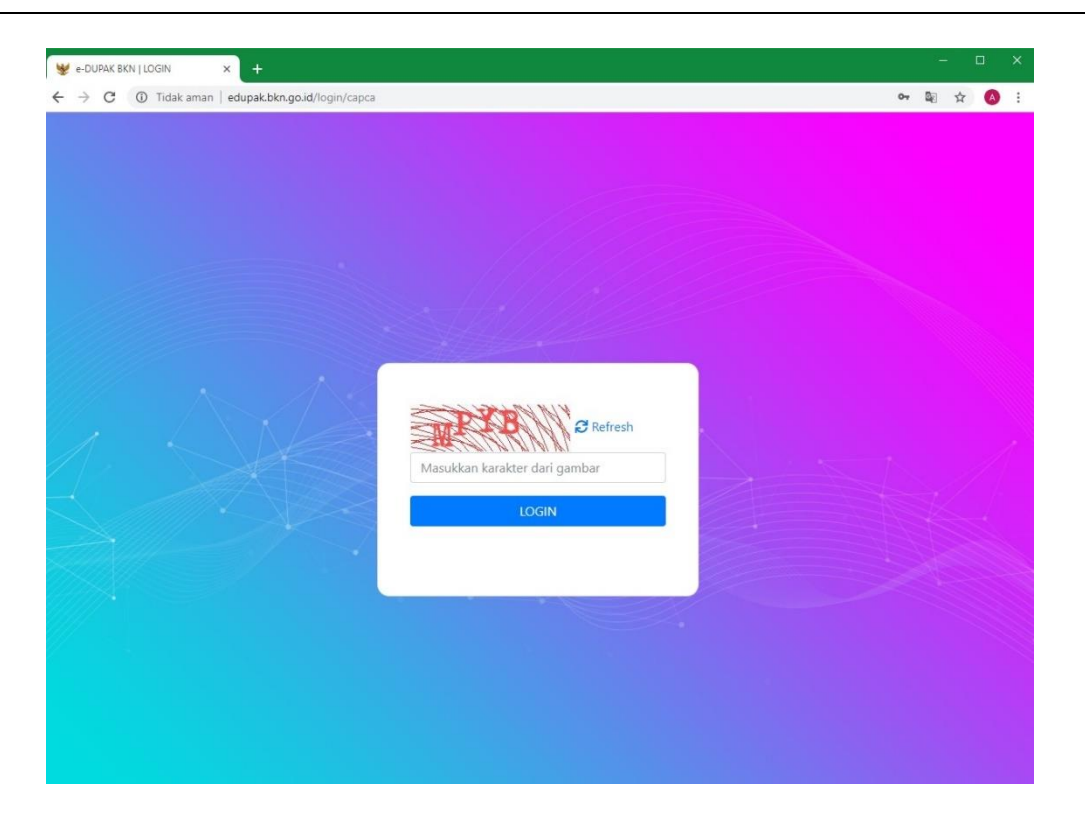

Gambar 2 : Tampilan Menu Login Aplikasi e-DUPAK (Capcha)

- 3. Silahkan masukkan kode yang tertera pada layar kemudian klik tombol LOGIN
- 4. Jika berhasil LOGIN maka, akan muncul tampilan seperti dibawah ini. Pejabat Fungsional Kepegawaian harus melakukan ganti username dan password.

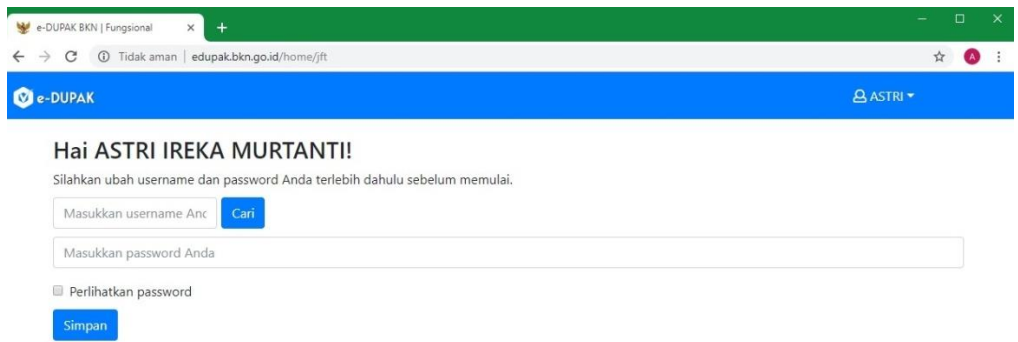

Gambar 3 : Tampilan Menu Ubah Username dan Password

5. Masukkan username yang ingin dibuat kemudian klik

Klik <sup>can</sup>berfungsi untuk melakukan pemeriksaan apakah username tersebut sudah digunakan atau belum.

6. Jika username bisa di gunakan maka akan tampil keterangan "username valid" seperti gambar dibawah ini :

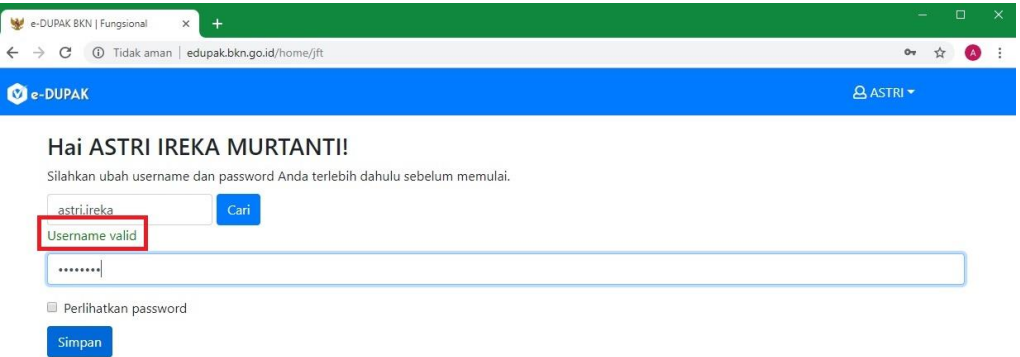

Gambar 4 : Tampilan Notifikasi Jika Username Valid

- 7. Kemudian masukkan/input password baru yang Anda inginkan
- Simpan 8. Setelah itu klik tombol
- 9. Setelah klik tombol simpan, otomatis tampilan akan kembali ke menu login, silahkan login

kembali dengan username dan password yang sudah Anda buat kemudian klik**k kemudian klik** 

- 10. Setelah itu isi Capcha yang tampil pada layar monitor Anda.
- 11. Jika berhasil login, maka akan tampil Menu Utama sebagai berikut :

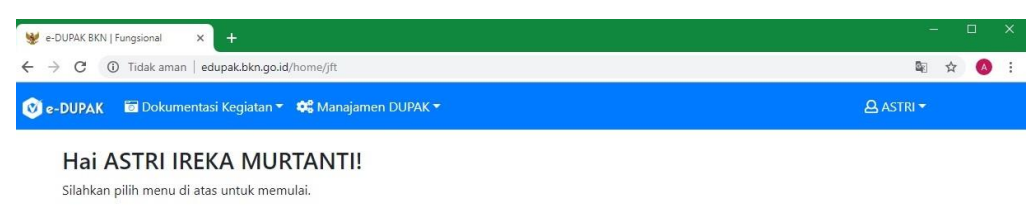

#### Gambar 4 : Tampilan Halaman Utama Aplikasi e-Dupak

Pada Aplikasi e-Dupak terdapat 2 (dua) menu utama, yaitu :

**a. Menu Dokumentasi Kegiatan**, yang terdiri dari :

#### - **Sub Menu Tambah Kegiatan**

Penjelasan : Sub Menu ini digunakan untuk melakukan inventarisasi seluruh kegiatan Pejabat Fungsional Kepegawaian

#### - **Sub Menu Daftar Kegiatan**

Penjelasan : Sub Menu ini digunakan untuk melihat hasil inventarisasi kegiatan yang telah di input, User dapat melihat secara keseluhan apa saja yang sudah diinput maupun melakukan penyortiran melalui tanggal, bulan atau tahun yang sudah diinput.

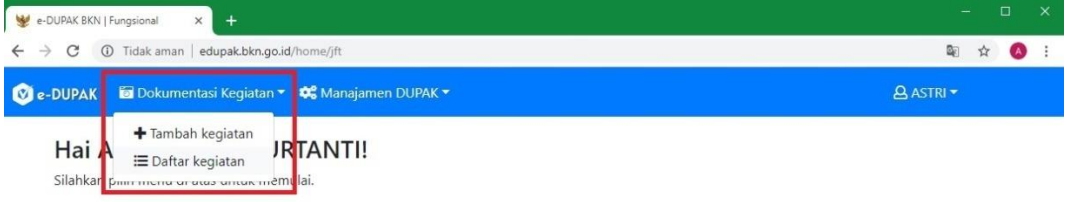

# Gambar 5 : Tampilan Pilihan Menu Dokumentasi Kegiatan

#### **b. Menu Manajemen DUPAK**

#### - **Sub Menu Dupak**

Penjelasan : Sub Menu Dupakdigunakan untuk melakukan pengunduhan dupak dan pengiriman dupak ke Tim Penilai

#### - **Sub Menu Surat Pernyataan**

Penjelasan : Sub Menu Surat Pernyataan digunakan untuk membuat surat pernyataan inventarisasi kegiatan yang telah dilakukan/diinput

#### - **Atur Parameter**

Penjelasan : Sub Menu Atur Parameter digunakan untuk melakukan setting parameter yang akan melakukan pendatanganan usul dupak

#### - **Cek Status**

Penjelasan : Sub Menu Cek Status digunakan untuk melakukan setting pemeriksaan secara mandiri sudah sejauh mana proses usul dupak yang telah user kirimkan ke Tim

Penilai. Akan ada 3 (tiga) keterangan yaitu : "Belum Diproses" , "Sedang Diproses" ,

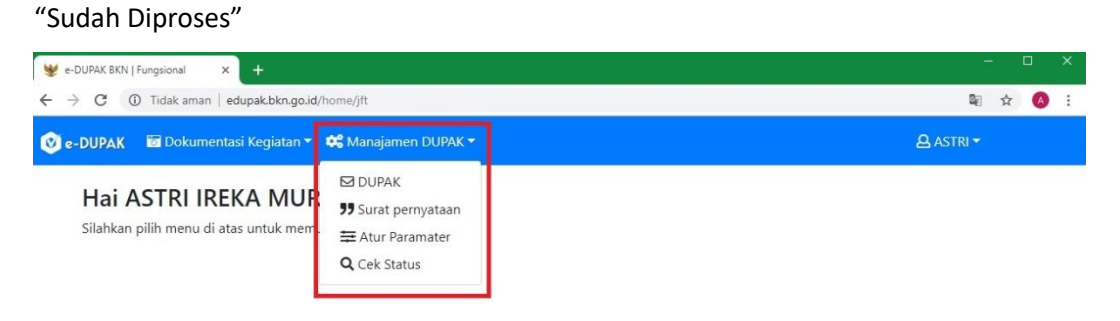

Gambar 4 : Tampilan Pilihan Menu Manajemen DUPAK

### <span id="page-9-0"></span>B. SETTING PARAMETER ATASAN LANGSUNG

Sebelum melakukan inventarisasi kegiatan, yang pertama kali harus dilakukan oleh Pejabat Fungsional Kepegawaian adalah melakukan setting parameter atasan langsung

melalui menu **\*** Manajamen DUPAK r pilih ATUR PARAMETER seperti gambar dibawah ini :

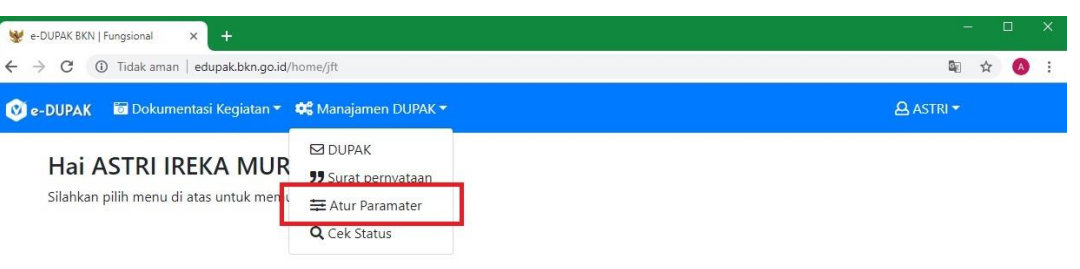

Gambar 5 : Tampilan Pilih Sub Menu Atur Parameter

Kemudian akan muncul tampilan seperti berikut ini :

ſ

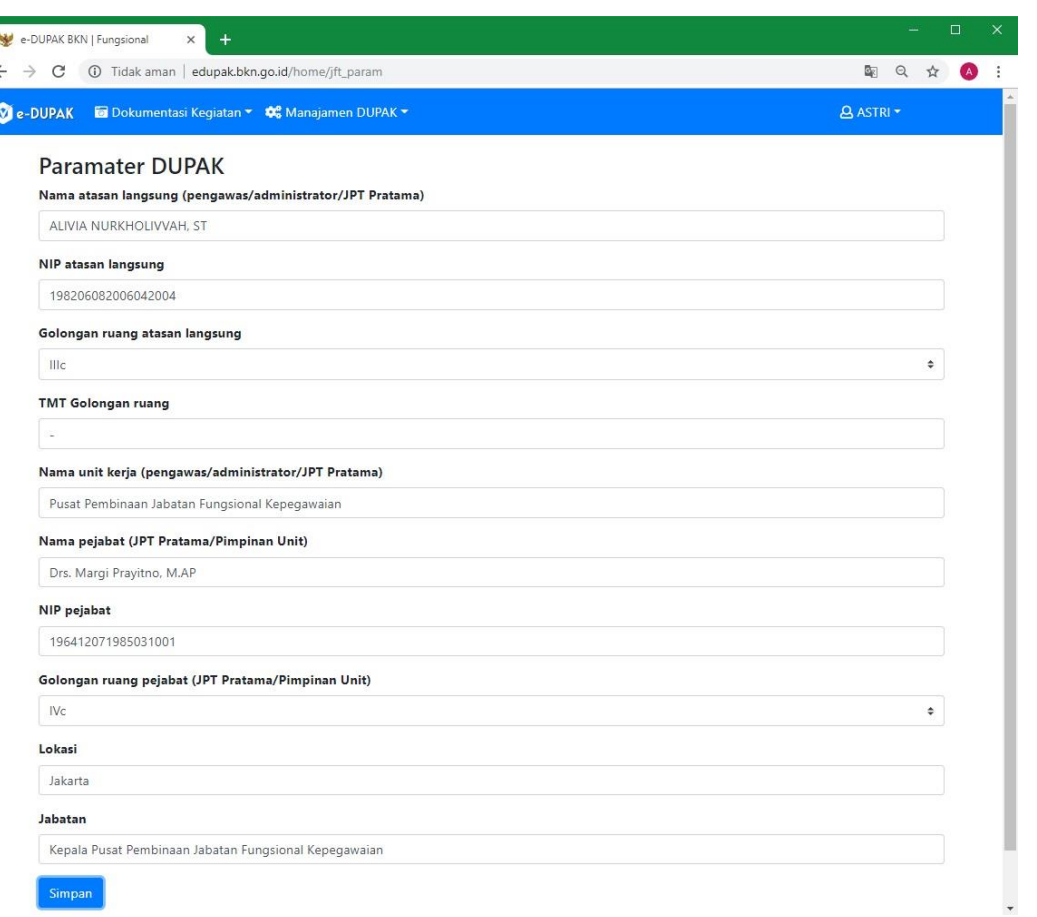

# Gambar 5 : Tampilan Pilih Sub Menu Atur Parameter

Atur Parameter ini dilakukan guna mengisi nama penandatangan pada Usul DUPAK yang sedang kita buat.

Setelah semua kolom di lengkapi klik tombol simpan

#### <span id="page-10-0"></span>C. INVENTARISASI KEGIATAN

Setelah melakukan Atur Parameter, Pejabat Fungsional Kepegawaian dapat langsung melakukan inventarisasi kegiatan dengan Klik Menu **BRokumentasi Kegiatan v**<sub>,</sub> kemudian pilih TAMBAH KEGIATAN seperti pada tampilan berikut ini :

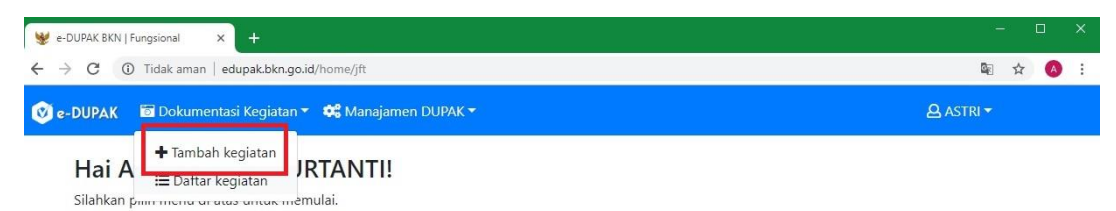

#### Gambar 6 : Tampilan Pilihan Tambah Kegiatan

Kemudian akan tampil seperti berikut ini :

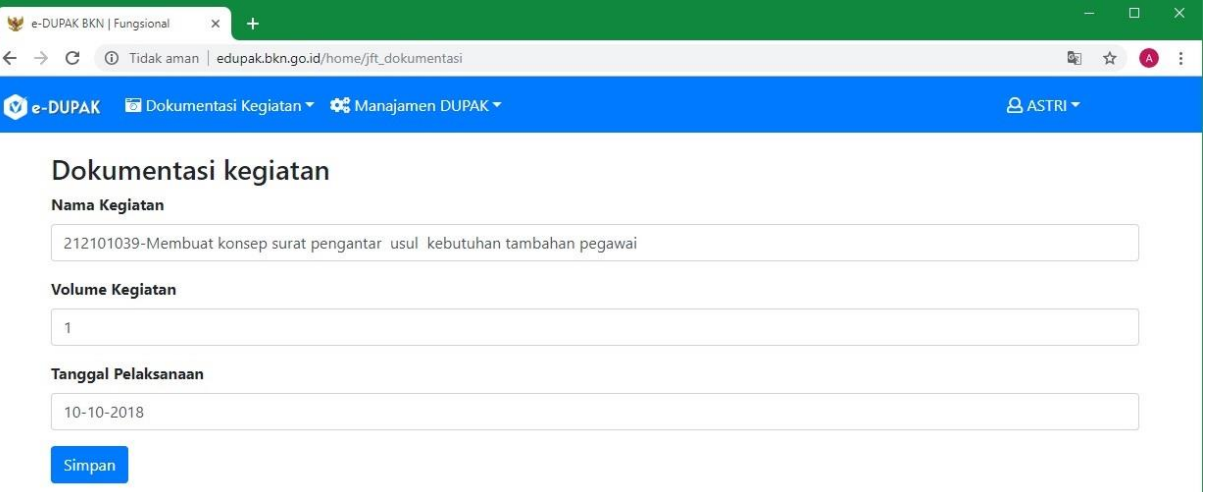

#### Gambar 7 : Tampilan Halaman Sub Menu Tambah Kegiatan

Keterangan :

- a. Nama kegiatan diisi dengan cara memasukkan kode kegiatan atau mengetik nama butir kegiatannya
- b. Volume kegiatan diisi berapa banyak Volume Kegiatan dari nama kegiatan yang sudah kita input di poin a
- c. Tanggal Pelaksanaan diisi tanggal dari pelaksanaan butir kegiatan yang sudah kita input di poin a
- d. Setelah diisi maka klik tombol simpan, kemudian akan muncul tampilan berikut ini :

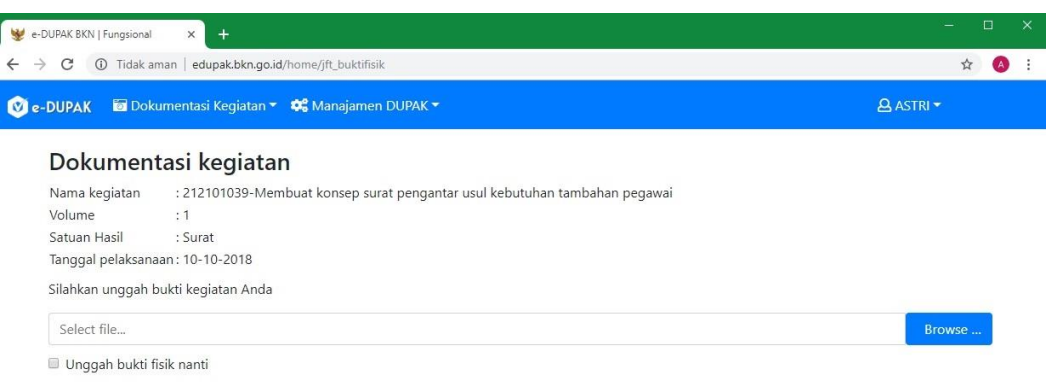

# Gambar 7 : Tampilan Halaman Sub Menu Tambah Kegiatan Setelah Klik Simpan

e. Kemudian user diminta untuk unggah bukti kegiatan yang sudah dimasukkan, namun jika ingin unggah nanti, maka dapat klik *check list* "unggah bukti fisik nanti" , Simpan kemudian klik

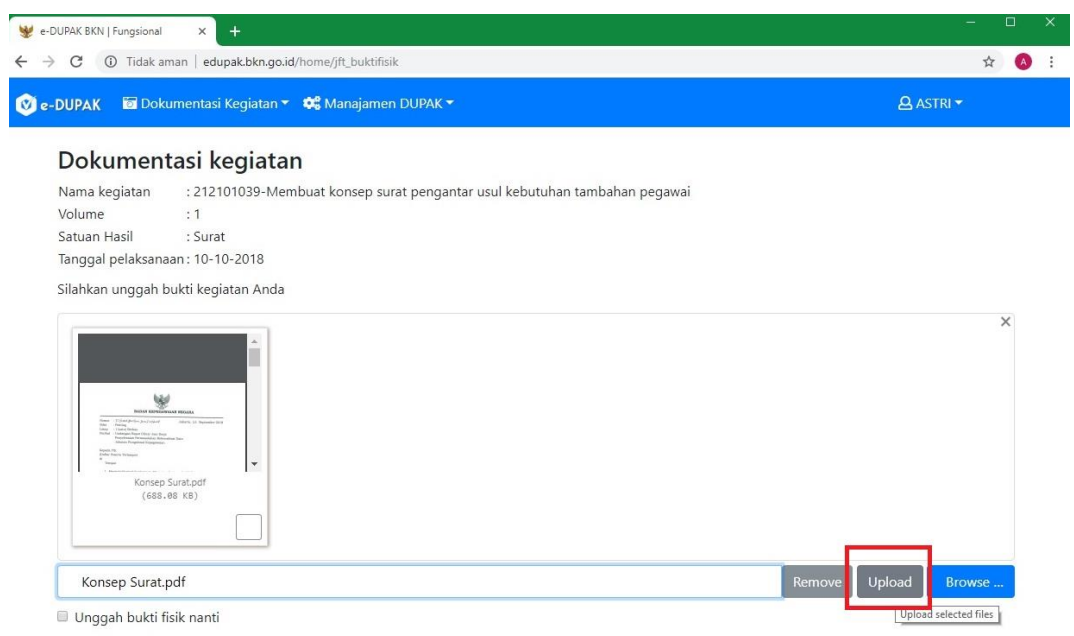

### Gambar 8 : Tampilan Halaman Unggah Bukti Kegiatan

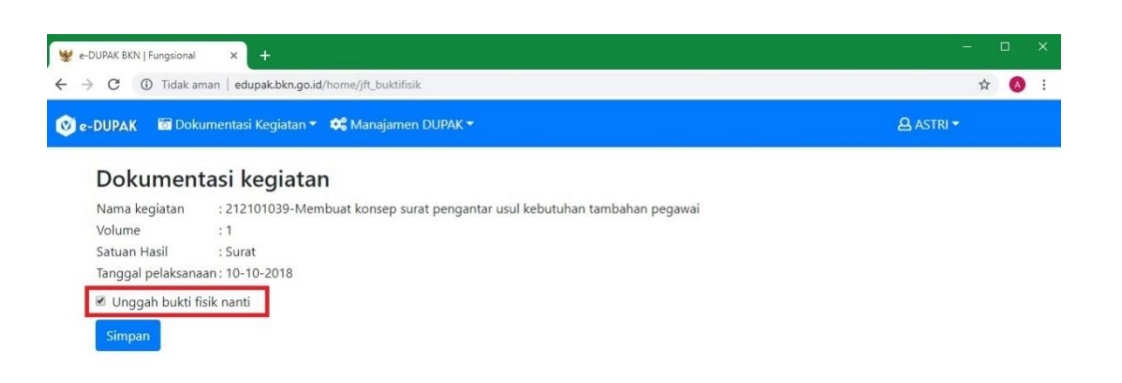

# Gambar 9 : Tampilan Halaman Unggah Bukti Kegiatan Nanti

Setelah user selesai melakukan Tambah Kegiatan, maka user dapat melihat seluruh kegiatan yang sudah diinputkan melalui menu **kemudian kemudian pilih Daftar Kegiatan** :

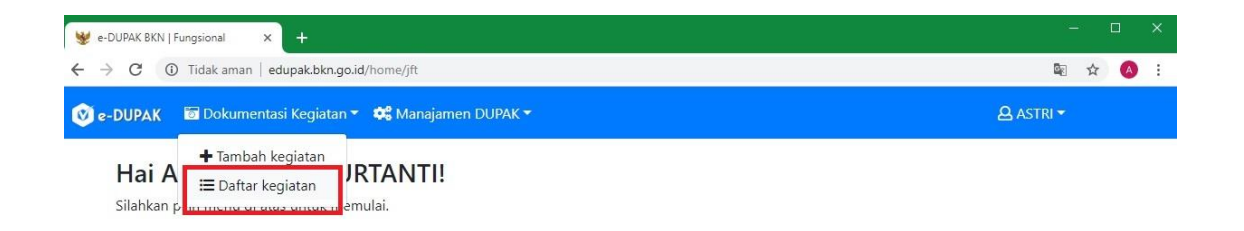

Gambar 10 : Tampilan Pilihan Sub Menu Daftar Kegiatan

Maka akan muncul tampilan seperti ini :

|                               | e-DUPAK BKN   Fungsional<br>$+$<br>$\times$                                        |                        |        |              |                    | $\Box$<br>×  |
|-------------------------------|------------------------------------------------------------------------------------|------------------------|--------|--------------|--------------------|--------------|
| $\rightarrow$<br>$\leftarrow$ | Tidak aman   edupak.bkn.go.id/home/jft_daftarkegiatan<br>$\omega$<br>C             |                        |        |              |                    | ☆            |
|                               | <b>C</b> e-DUPAK<br>Dokumentasi Kegiatan • C Manajamen DUPAK •                     |                        |        |              |                    | <b>ASTRI</b> |
|                               | Daftar kegiatan<br>-pilih tahun-<br>-pilih bulan- $\div$<br>Masukkan nama kegiatar | Cari                   |        |              |                    |              |
|                               | $\bigvee$ daftar kegiatan                                                          |                        |        |              |                    |              |
| No.                           | Nama Kegiatan                                                                      | Tanggal<br>Pelaksanaan | Volume | Angka Kredit | <b>Bukti Fisik</b> | Aksi         |
|                               | 212101001-Menyusun daftar susunan jabatan                                          | 18-10-2018             | 5      | 0.25         |                    | <b>B B</b>   |

Gambar 11 : Tampilan Daftar Kegiatan

#### <span id="page-14-0"></span>D. PENCETAKAN SURAT PERNYATAAN MELAKSANAKAN KEGIATAN

Setelah Melakukan Dokumentasi Kegiatan maka user dapat melakukan pencetakan surat<br>nernyataan melaksanakan kegiatan dengan klik menu samajanen DUPAKT pilih Surat pernyataan melaksanakan kegiatan dengan klik menu Pernyataan :

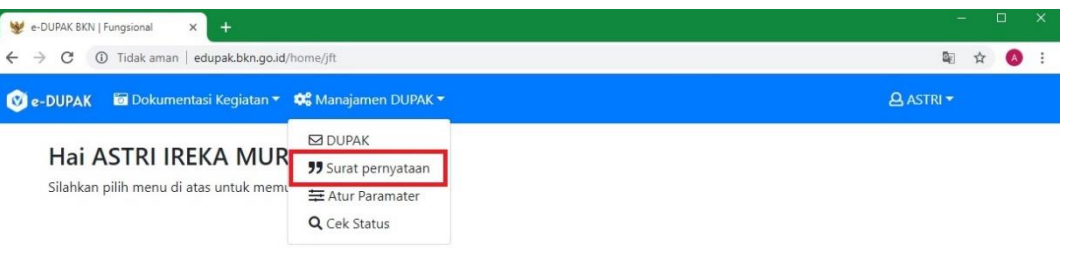

Gambar 12 : Tampilan Pilihan Surat Pernyataan

Maka akan muncul tampilan berikut ini :

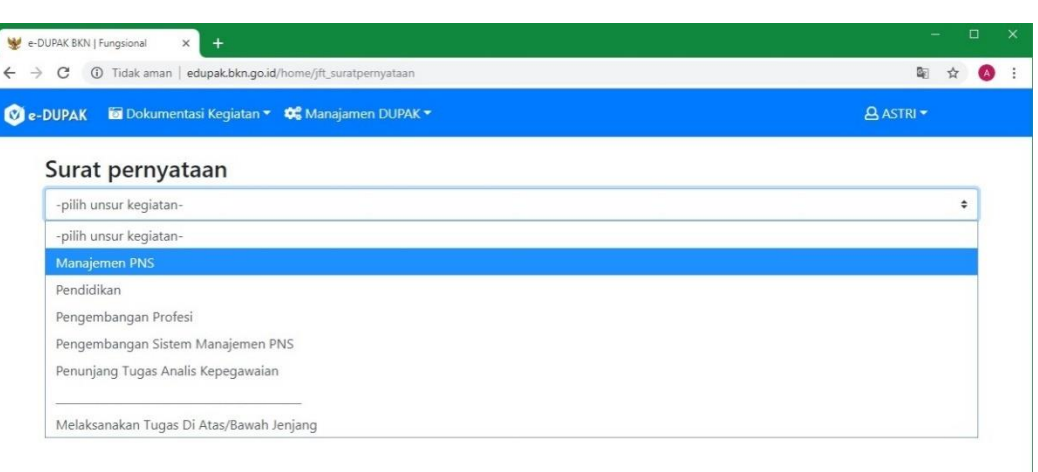

# Gambar 13 : Tampilan Pilihan Surat Pernyataan

### <span id="page-15-0"></span>E. PENGIRIMAN USUL DUPAK

Langkah selanjutkan setelah user melakukan unduh Surat Pernyataan dari Aplikasi e-Dupak, maka user dapat mengirimkan usul Dupak kepada tim penilai melalui menu

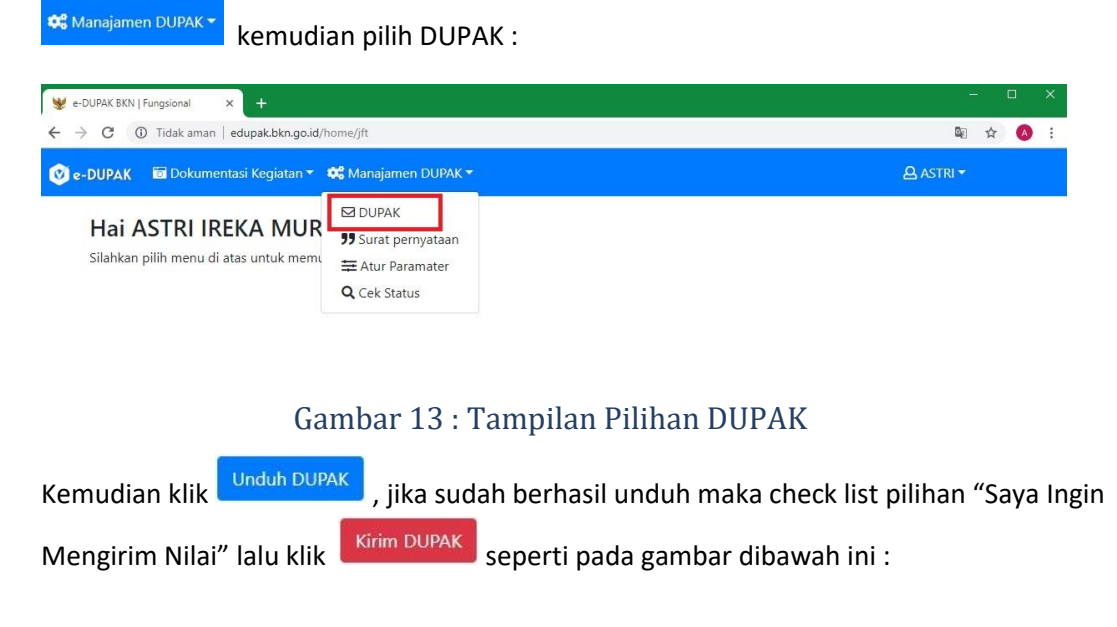

# **Aplikasi e-DUPAK**

Buku Petunjuk Pengguna | versi 01.00

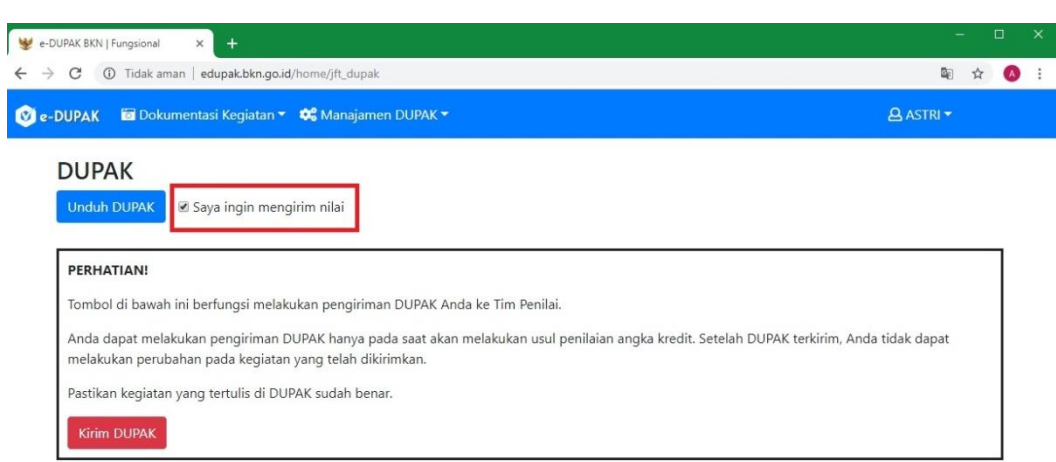

# Gambar 14 : Tampilan Halaman Kirim DUPAK

Jika sudah melakukan pengiriman maka, user akan mendapatkan kode pengiriman yang dapat digunakan untuk melakukan monitoring usul Dupak.

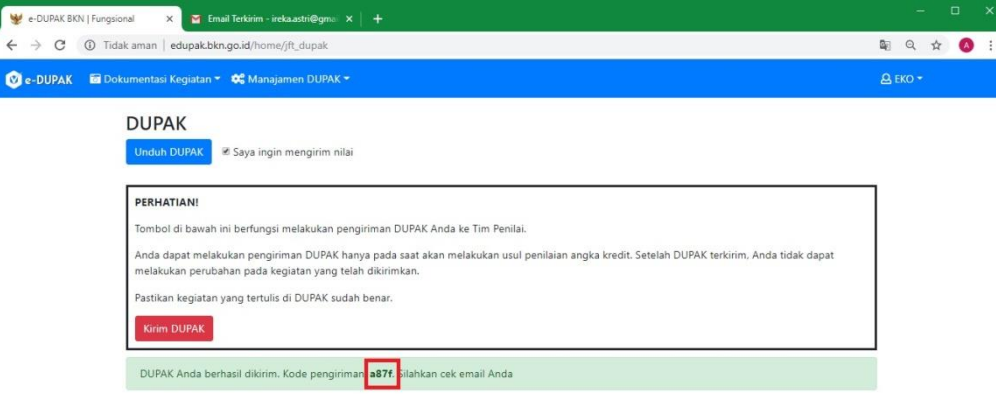

# Gambar 15 : Tampilan Halaman Kode Pengiriman DUPAK

#### F. MONITORING USUL

Menggunakan Aplikasi e-Dupak, user menjadi lebih mudah untuk melakukan monitoring,

We Manajamen DUPAK \* sudah sampai mana proses usul yang dikirimkan dengan cara klik kemudian pilih Cek Status :

Feriode Osdran<br>Angka Kredit Penilaian

Status Penilaian

: -<br>: BELUM DINILAI

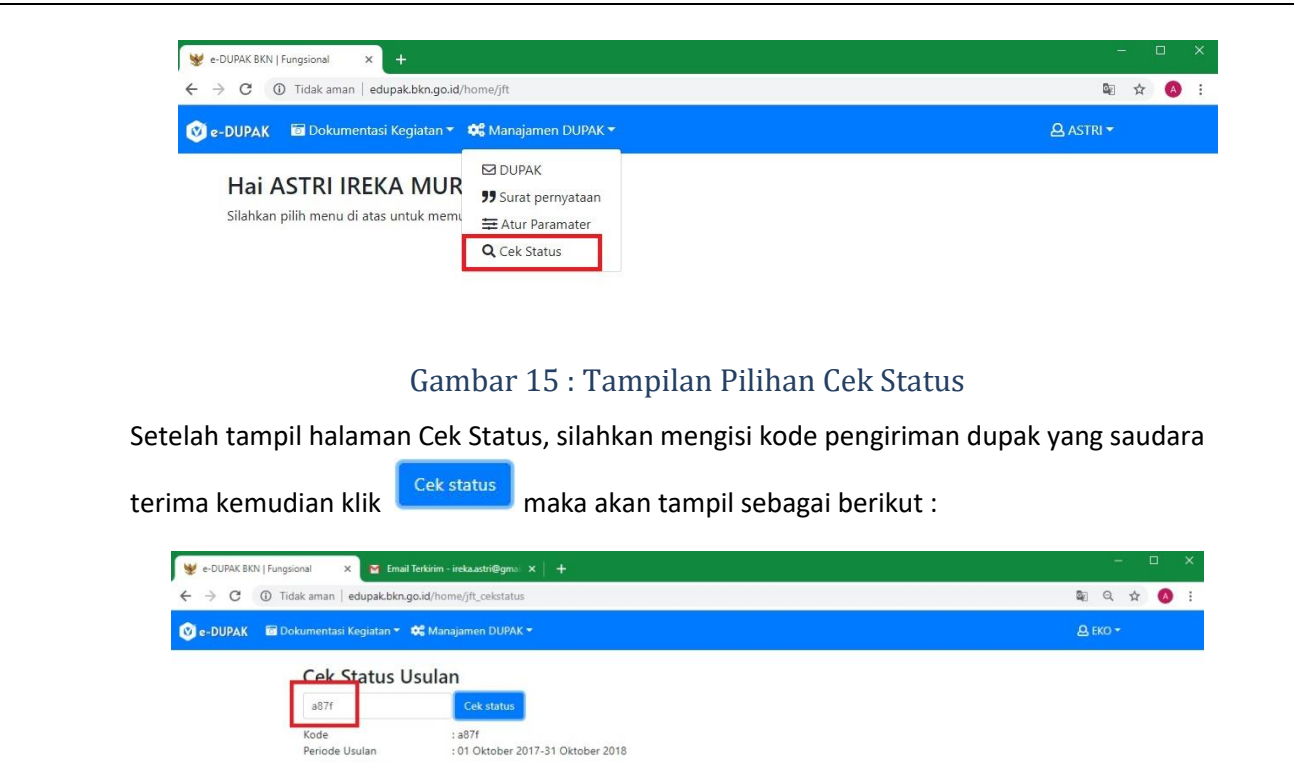

Gambar 16 : Tampilan Pilihan Cek Status Kode Pengiriman